## HƯỚNG DẪN LIÊN KẾT CHỮ KÝ SỐ ĐỂ THƯC HIẾN DICH VỤ CÔNG TRÊN **THue-S**

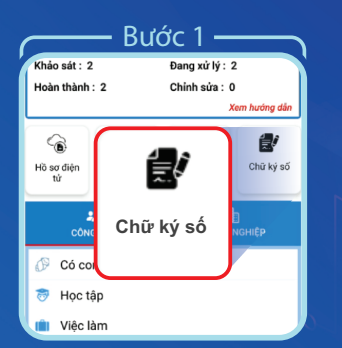

Trong giao diện Dịch vụ công trực tuyến chọn "**Chữ ký số**"

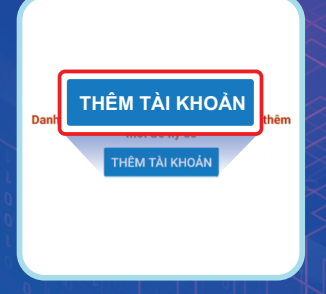

Bước 2

Chon "**Thêm tài khoản**"

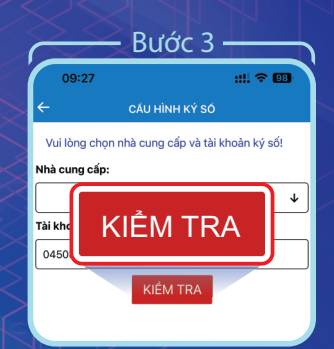

Chon nhà cung cấp dịch vụ và tài khoản ký số sau đó chọn "**Kiểm tra**"

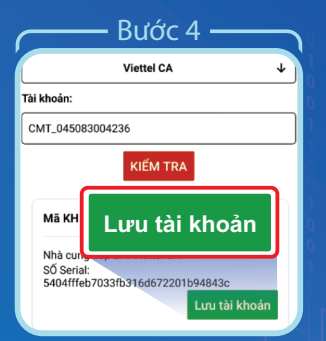

Kiểm tra thông tin sau đó chọn "**Lưu tài khoản**"

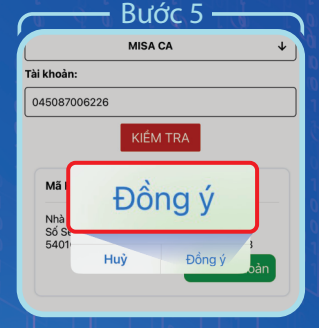

Hệ thống xác nhận lưu tài khoản ký số, chọn "**Đồng ý**" để hoàn tất liên kết

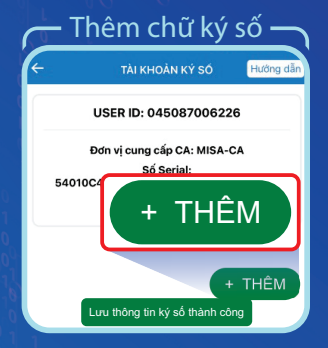

Trường hợp muốn cấu hình thêm Chữ ký số chọn "**Thêm**"

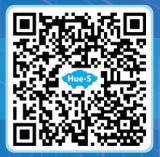

Quét QR để xem chi tiết<br> **Dường dây nóng: 19001075**